## MSA A2 Software

Licensing

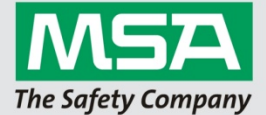

## Licensing

- 1. Start up alphaCONTROL 2 (A2) Application
- 2. Login with and Administrator account
	- a. Standard user credentials: User: Admin<br>Pass: admin admin
- 3. Open "Settings" tile
	-
- 4. Select "License" on the left side panel 5. Enter your organization and activation key
- 6. Confirm you activation code by clicking on "Register"

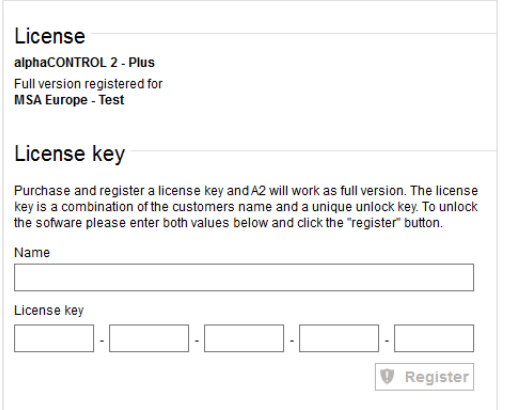

1